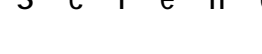

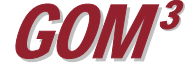

## **February 2010 Monthly Newsletter GOMsmart Browser**

At the end of 2009, a new browser for GOMsmart was created to house more functionality for avid GOMsmart users. The GOMsmart browser has a minimum of regular browser controls (Stop, Page Setup, and Print) and includes three major buttons on the upper-right to make GOMsmart even more useful: Well Data Exports, Third Party Partners and Custom ArcMap.

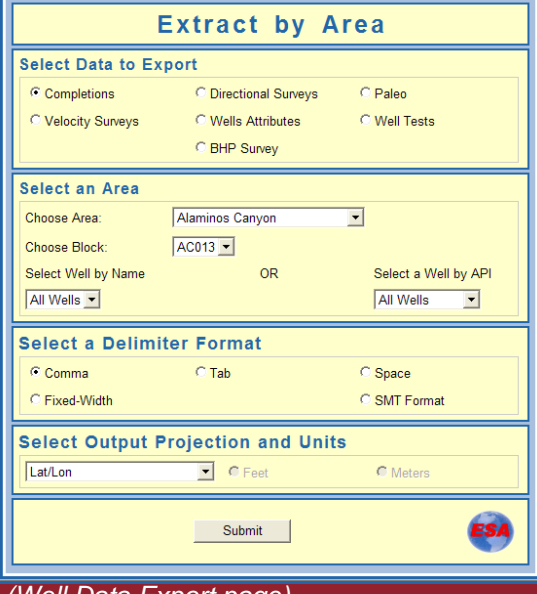

*(Well Data Export page)* 

The Well Data Exports button is a way to access many datasets that are important but not necessarily easy to access in other ways. This page exports data to delimited or fixedwidth text files from a number of datasets: Wells, Completions, Well Tests, Directional Surveys, Velocity Surveys, Bottom Hole Pressure Surveys and Paleo Observations. Data is selected by choosing a protraction area and block, then choosing either a specific well or all wells in the block. This same page is available in ArcGIS under  $GOM$ -Cubed $\rightarrow$  ESA Tools $\rightarrow$  Exports $\rightarrow$ Extract Data by Area. While there are other ways of accessing most of these datasets in either GOMsmart or ArcGIS, this is the only way to access the raw directional survey data. Finally, because the Well Data Exports page is web-based, the data is updated in the shortest time possible.

The Third Party Partners button is a way to easily access our partners' websites, as well as to access PDI and OOSA reports. All of the websites contain helpful information about the data available. The PDI reports are accessed by entering an API Number. The OOSA reports can be accessed by entering an API Number, Area+Block, OCS Number or particular date. The data can be exported to commadelimited text or displayed as a Scout Ticket. These

datasets are all stored on your internal networks—you will not be able to access the reports unless your company subscribes to their data.

The Custom ArcMap button allows data administrators or GIS techs to set up a map document representing the best data, colors and labels for users within each company. For instance, your company may wish for all of its leases to be colored red by default, with the OCS number, owners and percentages labeled in the upper-left corner of each block. Because this is an ArcMap document, ArcGIS will need to be installed to access these maps. As always, we welcome feedback and suggestions for further enhancements.

**tes (562) 428-3181 Earth Science Associa**

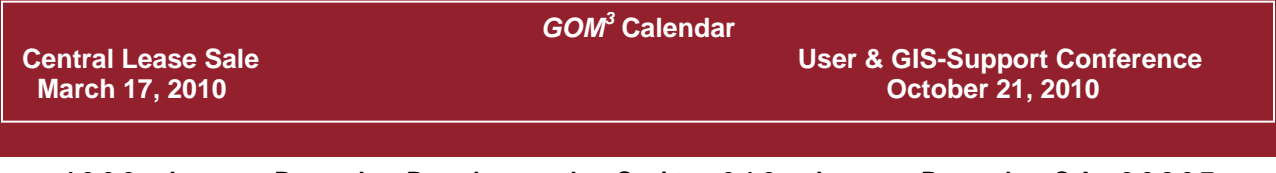

**4 3 0 0 L o n g B e a c h B o u l e v a r d Sui te 310 Lon g Bea c h, C A 90807 www.earthsci.com** 

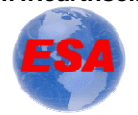